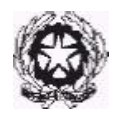

# **PROCEDURE PER L'AMMISSIONE AI CORSI PROPEDEUTICI E AI CORSI DI FORMAZIONE INIZIALE PER L'A.A. 2022/2023**

#### **Si elencano qui di seguito i Corsi attivati:**

ARPA ARPA RINASCIMENTALE BAROCCA BASSO ELETTRICO BASSO TUBA BATTERIA E PERCUSSIONI JAZZ **CANTO** CANTO JAZZ CANTO RINASCIMENTALE BAROCCO CHITARRA CHITARRA JAZZ CLARINETTO CLARINETTO JAZZ CLARINETTO STORICO CLAVICEMBALO E TASTIERE STORICHE **COMPOSIZIONE** CONTRABBASSO JAZZ CONTRABBASSO **CORNETTO** CORNO CORNO NATURALE DIDATTICA DELLA MUSICA DIREZIONE DI CORO E COMPOSIZIONE CORALE (NO C.F.I SOLO PROPEDEUTICI) DIREZIONE D'ORCHESTRA (NO C.F.I SOLO PROPEDEUTICI) EUFONIO FAGOTTO FAGOTTO BAROCCO FISARMONICA FLAUTO FLAUTO DOLCE FLAUTO TRAVERSIERE LIUTO MANDOLINO MUSICA ELETTRONICA MUSICA VOCALE DA CAMERA OBOE OBOE BAROCCO E CLASSICO ORGANO PIANOFORTE PIANOFORTE JAZZ SASSOFONO SASSOFONO JAZZ

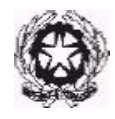

# Conservatorio di Musica Alessandro Scarlatti STRUMENTI A PERCUSSIONE TASTIERE ELETTRONICHE

 TROMBA TROMBA JAZZ TROMBA RINASCIMENTALE E BAROCCA TROMBONE TROMBONE JAZZ TROMBONE RINASCIMENTALE E BAROCCO VIOLA VIOLA DA GAMBA VIOLINO VIOLINO BAROCCO VIOLINO JAZZ VIOLONCELLO VIOLONCELLO BAROCCO

#### **GLI ESAMI DI AMMISSIONE AI CORSI DI FORMAZIONE MUSICALE DI SVOLGERANNO DAL 20 AL 24 GIUGNO.**

**GLI ESAMI DI AMMISSIONE AI CORSI PROPEDEUTICI - PROVA PRATICA E DI TEORIA RITMICA E PERCEZIONE MUSICALE - SI SVOLGERANNO DAL 22 AL 27 LUGLIO 2022 COME DA CALENDARIO CHE VERRA' PUBBLICATO SUCCESSIVAMENTE ALL'ALBO DEL CONSERVATORIO.**

### **LE DOMANDE DI AMMISSIONE DOVRANNO ESSERE PRESENTATE DAL 01 APRILE AL 30 APRILE 2022, TRAMITE REGISTRAZIONE SUL PORTALE [WWW.ISIDATA.NET.](http://www.isidata.net/)**

Per i requisiti d'accesso si rimandano gli interessati ai regolamenti specifici collegandosi alla pagina "Formazione" del sito del Conservatorio "Alessandro Scarlatti".

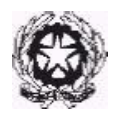

Si riportano di seguito le istruzioni per l'inserimento sul portale ISIDATA della domanda di ammissione:

# **STEP 1 - REGISTRAZIONE SUL PORTALE ISIDATA E INSERIMENTO DOMANDA DI AMMISSIONE**

**Per una corretta fruibilità del sito la risoluzione video deve essere impostata, minimo, a 1280x1024 ed il Browser DEVE essere Internet Explorer versione 8 o l'ultima versione di Firefox**. **E' necessario abilitare i Javascript del tuo browser per poter utilizzare correttamente l'applicazione.**

Digitare [www.isidata.net, c](http://www.isidata.net/)liccare sulla sinistra sul link "Servizi Studenti",

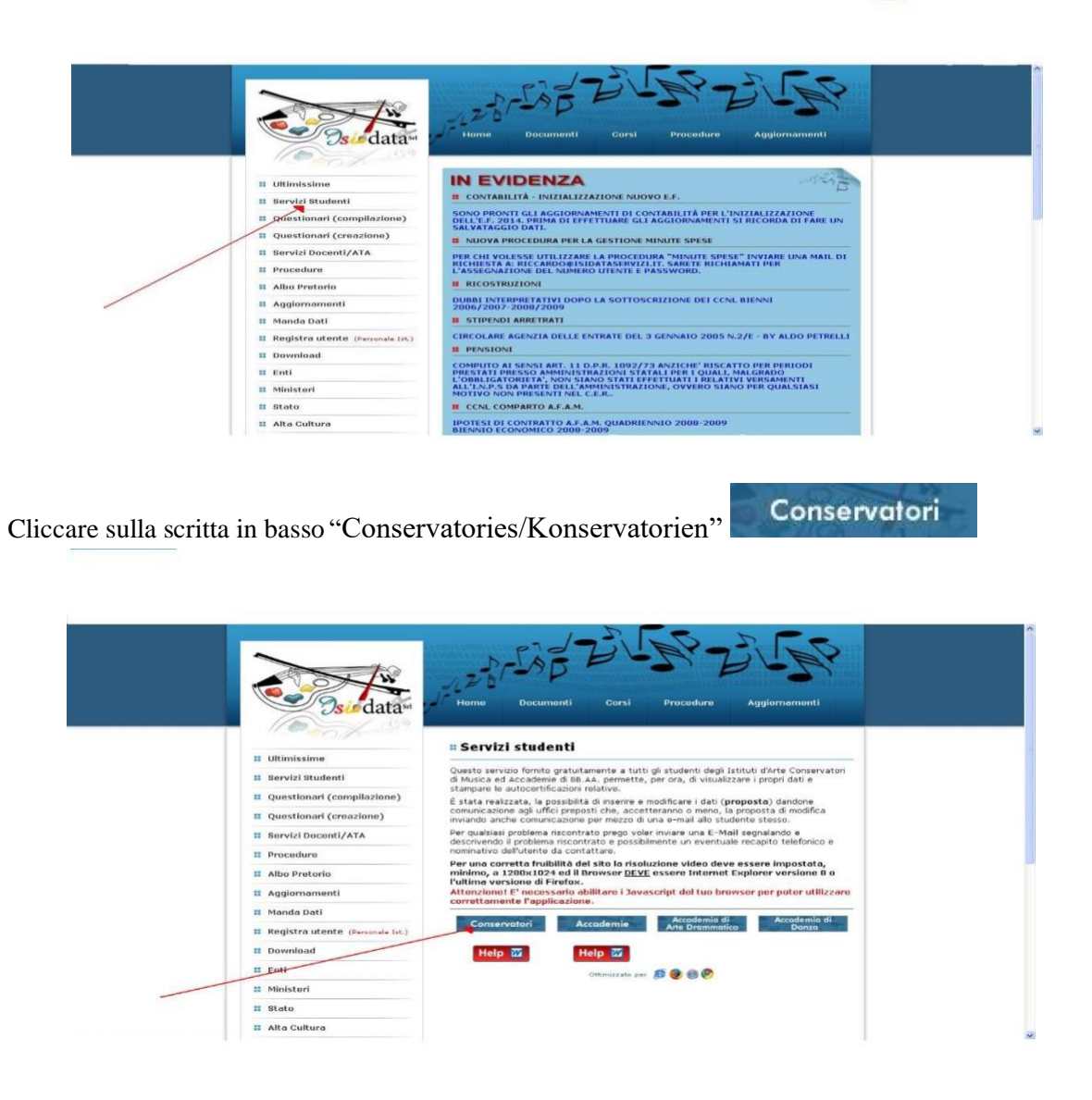

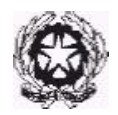

Dal menu principale, scegliere l'opzione **1. "Inserimento domanda di ammissione"**,

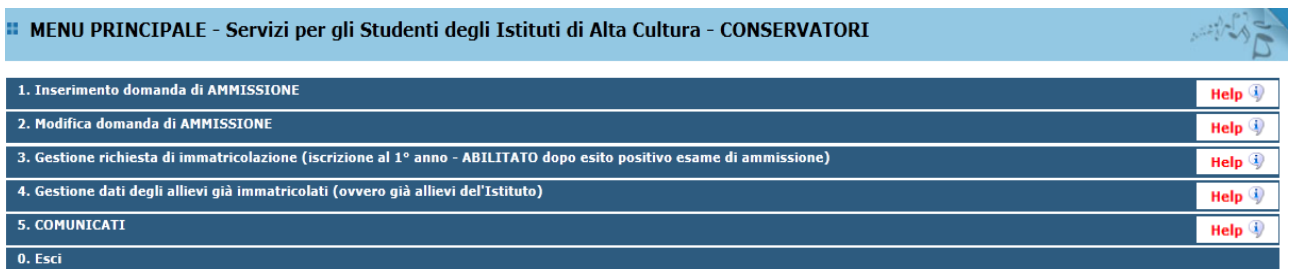

selezionare dal menu a tendina l'Istituzione a cui si intende inoltrare la domanda di ammissione: PALERMO

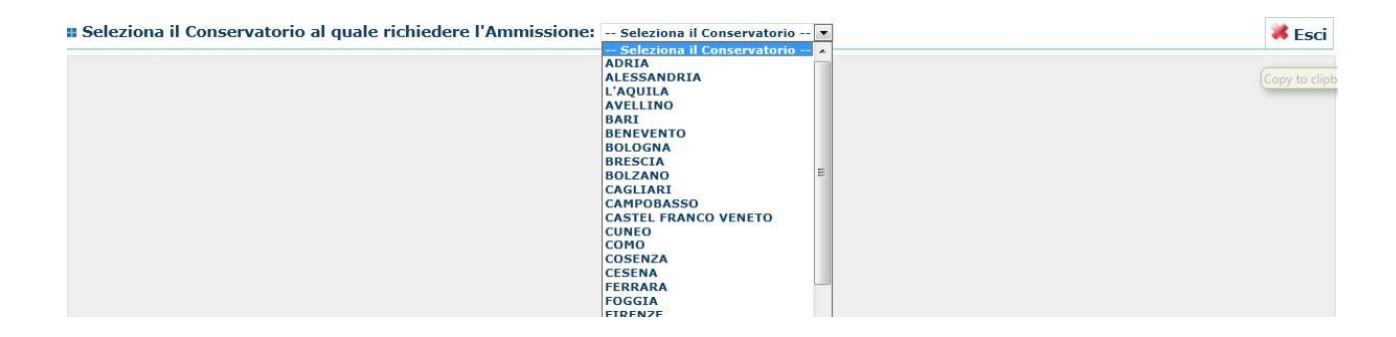

Inserire TUTTI i dati richiesti nei relativi campi di testo della sezione ANAGRAFICA. **N.B.: i campi contrassegnati con l'asterisco sono obbligatori.**

Dopo aver inserito TUTTI i dati della sezione ANAGRAFICA, cliccare su **Infineerisci**.

La domanda è così stata inserita sul portale ISIDATA e potrà comunque essere ancora modificata più volte prima di inviarla cliccando su  $\mathbb{F}'$  "Modifica".

### **IL SISTEMA INVIERÀ ALLA VOSTRA E-MAIL IL CODICE E LA PASSWORD DI ACCESSO PER LA MODIFICA E GESTIONE DEI PROPRI DATI.**

Con queste credenziali (codice e password) sarà possibile entrare successivamente e modificare i dati inseriti. La segreteria non potrà accettare la domanda finché la stessa non verrà inviata.

LA REGISTRAZIONE SUL PORTALE ISIDATA DEVE ESSERE EFFETTUATA UNA SOLA VOLTA PER OGNI DOMANDA DI AMMISSIONE.

NEL CASO IN CUI IL CANDIDATO VOLESSE PRESENTARE DOMANDA DI AMMISSIONE A UNO O PIU' CORSI E' NECESSARIO REGISTRARSI PIU' VOLTE E RIPETERE TUTTA LA PROCEDURA PER OGNI DOMANDA DI AMMISSIONE.

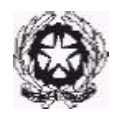

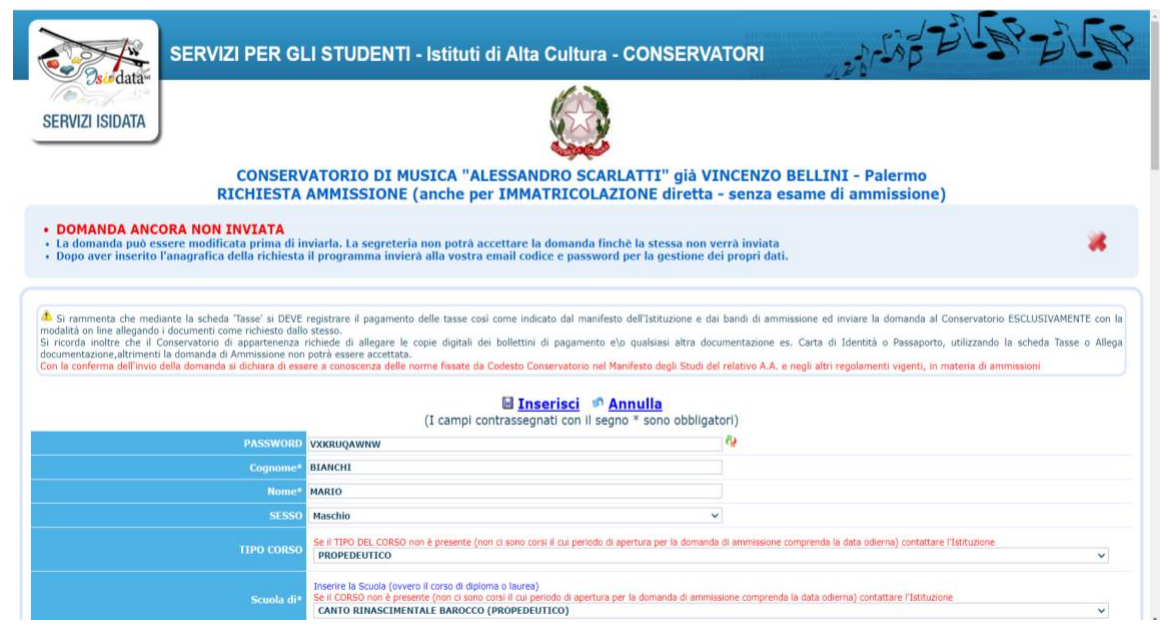

Per spostarsi da un campo all'altro usare il tasto Tab, per tornare al campo precedente utilizzare il tasto Maiusc + Tab. Per i menu a tendina basterà cliccare sulla freccia laterale o sulla casella di testo, digitare le prime lettere e scorrere dall'alto in basso della lista attraverso la barra di scorrimento, selezionare il testo desiderato con il mouse, cliccare o premere invio.

**Password:** la password sarà calcolata automaticamente cliccando sull'icona laterale.

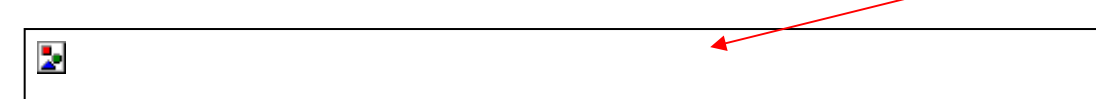

**Cognome:** inserire solamente il cognome a caratteri maiuscoli.

**Nome:** inserire solamente il nome a caratteri maiuscoli.

**Sesso:** selezionare dal menu a tendina se Maschio o

Femmina. **Scuola di:** non inserire nulla.

**Eventuale specifica corso:** non inserire nulla.

**Nazionalità:** selezionare dal menu a tendina la nazionalità (se non è presente nell'elenco scriverla per esteso nel campo sottostante).

**In possesso di nazionalità Italiana:** togliere il segno di spunta se non si è in possesso di nazionalità Italiana

### *DATI RELATIVI ALLA NASCITA*

**Regione:** inserire la regione di nascita solamente in caso di cittadinanza italiana.

**Provincia nascita:** sarà possibile inserire la provincia di nascita solamente se si è inserita la regione. Si avrà la lista delle province appartenenti solamente a quella regione. Nel caso di nazionalità non italiana inserire EE

= Escursionista Estero.

**Comune:** scegliere il comune di nascita dal menu a tendina, oppure se si tratta di un comune non

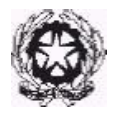

Conservatorio di Musica Alessandro Scarlatti presente nella lista, lasciare vuoto il campo con il menu a tendina e digitarlo nella casella sottostante.

Nel caso di allievi stranieri, lasciare vuoto il campo con il menu a tendina e digitare nel campo sottostante il paese di provenienza. inserire Es.: se la nazionalità è americana, inserire USA. (oppure USA-New York).

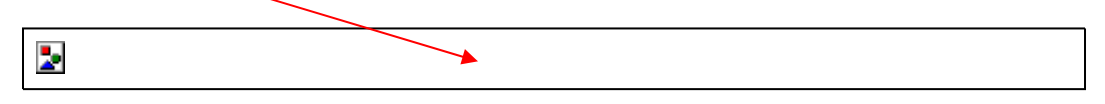

**Data di nascita:** inserire la data di nascita nel formato gg/mm/aaaa (dd/mm/yyyy).

sull'icona laterale, **Codice fiscale:** digitare il proprio codice fiscale, oppure farlo calcolare direttamente al sistema cliccando

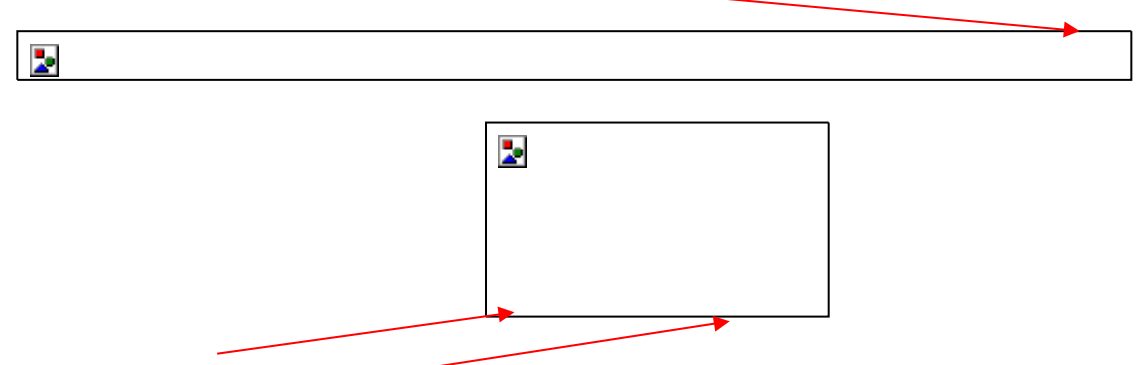

cliccare su "Calcola" e poi "Riporta" per inserirlo.

#### *DATI RELATIVI ALLA RESIDENZA*

#### **N.B.: Nel caso di allievi stranieri, per ovvi motivi, inserire il domicilio in Italia e non la residenza estera.**

**Regione:** inserire la regione di residenza.

**Provincia:** sarà possibile inserire la provincia di residenza solamente se si è inserita la regione. Si avrà la lista delle province appartenenti solamente a quella regione. Nel caso di nazionalità non italiana inserire EE = Escursionista Estero.

**Comune:** scegliere il comune di residenza dal menu a tendina, oppure se si tratta di un comune non presente nella lista, lasciare vuoto il campo con il menu a tendina e digitarlo nella casella sottostante. **Cap:** digitare il codice di avviamento postale (numerico, massimo 5 caratteri).

**Indirizzo:** digitare l'indirizzo ed il relativo numero civico.

**Telefono:** inserire il numero di telefono dell'abitazione, obbligatorio se non si inserisce il n. di cellulare. **Cellulare:** inserire uno o più numeri di cellulare. E' obbligatorio inserire o il n. di telefono fisso o di cellulare. **E-mail:** inserire l'indirizzo e-mail (minuscolo). **OBBLIGATORIO**; in questo caso indispensabile per comunicarvi il Login e la Password per poter rientrare ed apportare eventuali modifiche. E' importante ricordarsi di non cambiare questo dato (anche quando sarete studenti) in quanto ogni comunicazione ed altro verranno inviate a questo indirizzo; inoltre, se dimenticate le vostre credenziali, potrete richiederle scegliendo l'opzione "Password dimenticata" al momento della futura autenticazione.

**Insegnante preferito:** indicare una preferenza (opzionale)

**Insegnante preparatore:** Inserire l'insegnante preparatore (in assenza di insegnante scrivere Autodidatta). **Titolo di studio:** inserire il titolo di studio posseduto: Diploma maturità ovvero Licenzia Media nel caso in cui il candidato non abbia ancora conseguito il diploma di scuola secondaria di 2° ciclo.

**Valutazione del titolo di studio:** inserire le valutazioni relativa al titolo di studio conseguito.

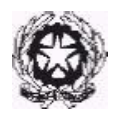

# Conservatorio di Musica Alessandro Scarlatti **Data del titolo di studio:** inserire la data di conseguimento del titolo di studio.

**Nome Istituto:** inserire il nominativo del Liceo/Scuola dove è stato conseguito il titolo distudio. **Indirizzo Istituto:** inserire l'indirizzo del Liceo/Scuola dove è stato conseguito il titolo distudio. **Frequenta altri studi:** indicare l'anno di frequenza di altri studi frequentati inserendo il valore "1", "2","3" ecc…per indicare l'anno di frequenza. Se non si frequentano altri studi indicare il valore "0". **In possesso licenza di solfeggio:** indicare con "SI/NO" il possesso dell'eventuale Licenza di solfeggio e/o attestato di competenze conseguito.

**In possesso di certificato d'Italiano:** indicare il livello della certificazione di Lingua Italiana.

**In possesso Dip.Sup.:** apporre il segno di spunta se si è in possesso del diploma di maturità.

**Anno\A.A.:** inserire l'anno di corso "1" e digitare 2022/2023.

**N° Commissione:** il Numero Commissione deve rimanere su 1 e non è modificabile.

**Ha precedentemente svolto studi musicali relativi allo strumento prescelto?** apporre il segno di spunta se si sono stati effettuati studi musicali per lo stesso strumento per il quale si fa l'ammissione.

**Licenze o compimenti conseguite presso Conservatori o Istituti Musicali Pareggiati:** (indicare materia, votazione, luogo e anno scolastico degli esami sostenuti) inserirne uno per riga. Premere 'INVIO' per andare a capo al termine di ciascuna Licenza/Compimento.

**Allega curriculum:** apporre il segno di spunta se si intende allegare il CV nella sezione "ALLEGA DOCUMENTAZIONE".

**Note:** digitare nella text area eventuali note

Dopo aver inserito TUTTI i dati della sezione ANAGRAFICA, cliccare su INSERISCI. La domanda è così stata inserita sul portale ISIDATA e potrà comunque essere ancora modificata più volte prima di inviarla cliccando su <sup>12</sup> "Modifica".

Il programma invierà alla vostra e-mail le credenziali (codice e password) di accesso per la modifica e gestione dei propri dati.

La segreteria non potrà accettare la domanda finché la stessa non verrà inviata.

# **SE NON SI RICEVE LA MAIL, CONTROLLARE NELLA CARTELLA DI POSTA DENOMINATA 'SPAM' O 'POSTA INDESIDERATA' SE È PRESENTE LA MAIL INVIATA AUTOMATICAMENTE DAL CONSERVATORIO E CONTRASSEGNARLA COME POSTA SICURA.**

### **MODIFICA DOMANDE DI AMMISSIONE GIA' INSERITA**

Per modificare la domanda già inserita, sempre che non sia già stata inoltrata e registrata dal Conservatorio, procedere come segue: una volta ricevute tramite e-mail le credenziali per accedere al Servizio Studenti, cliccare dal menu principale l'opzione **2. "Modifica domanda di ammissione**".

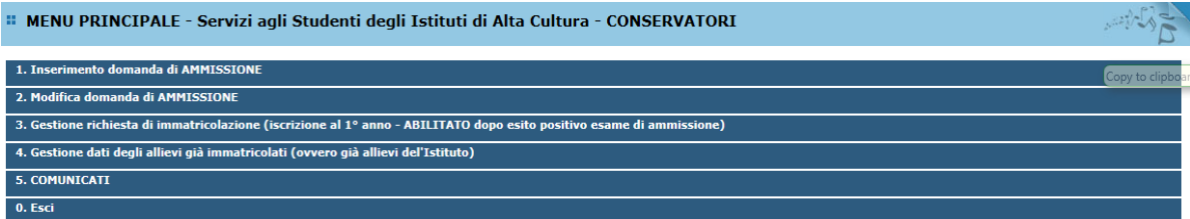

Scegliere dal menu a tendina il Conservatorio al quale avete richiesto l'esame di ammissione, inserire il codice e la password (inviatavi via e-mail al momento dell'inserimento della domanda di ammissione).

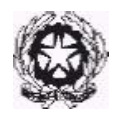

(In caso di smarrimento della password, inserire l'indirizzo E-mail indicato al momento dell'inserimento della domanda di ammissione e cliccare su: "Richiedi". Il sistema vi invierà all'Email indicata le credenziali relative). Cliccare su "Richiesta di modifica domanda di ammissione.

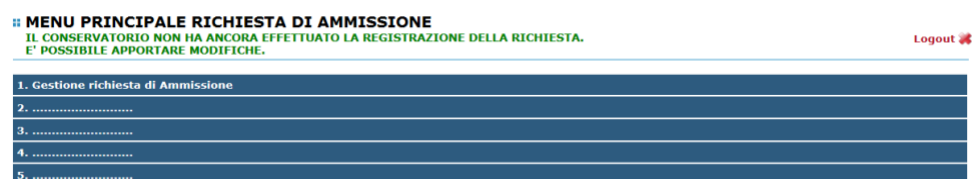

Scegliere l'opzione 1. Richiesta di ammissione. Se la domanda non è ancora stata inviata al Conservatorio in rosso sarà evidenziata la seguente dicitura "DOMANDA ANCORA NON INVIATA" e sarà possibile ancora apportare modifiche.

Cliccare su "Modifica".

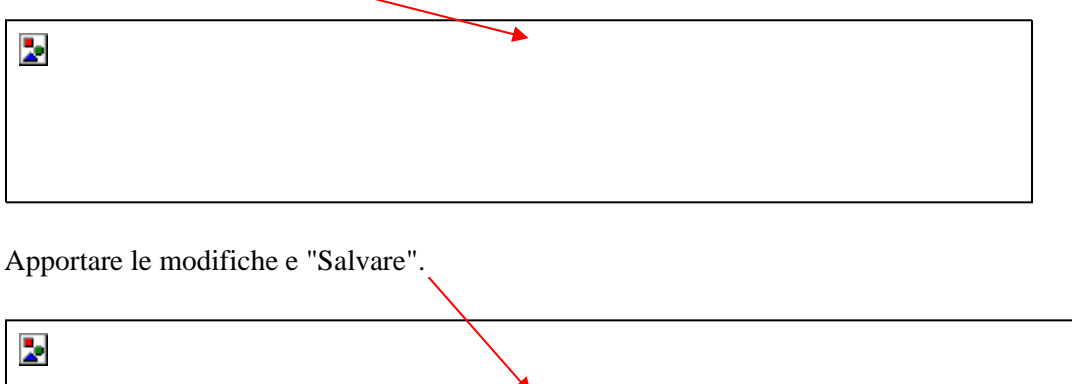

### **STEP 2 – GESTIONE TASSE**

Nella sezione "TASSE" - visibile dopo l'inserimento dell'Anagrafica - si DEVE registrare il pagamento dei versamenti previsti (contributo esame di ammissione e tassa di ammissione):

- ❑ Contributo esame di ammissione di €25,00, da versare tramite il circuito PagoPa presso gli intermediari abilitati o la propria banca;
- ❑ Tassa di ammissione di € 6,04 da versare da versare tramite il circuito PagoPa presso gli intermediari abilitati o la propria banca;

**L'importo Contributo esame di ammissione non è rimborsabile ad alcun titolo ad eccezione della mancata attivazione del corso di studi prescelto.**

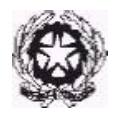

# Conservatorio di Musica Alessandro Scarlatti Dopo aver inserito la domanda di ammissione nella videata successiva in alto a sinistra, cliccare su "Tasse".

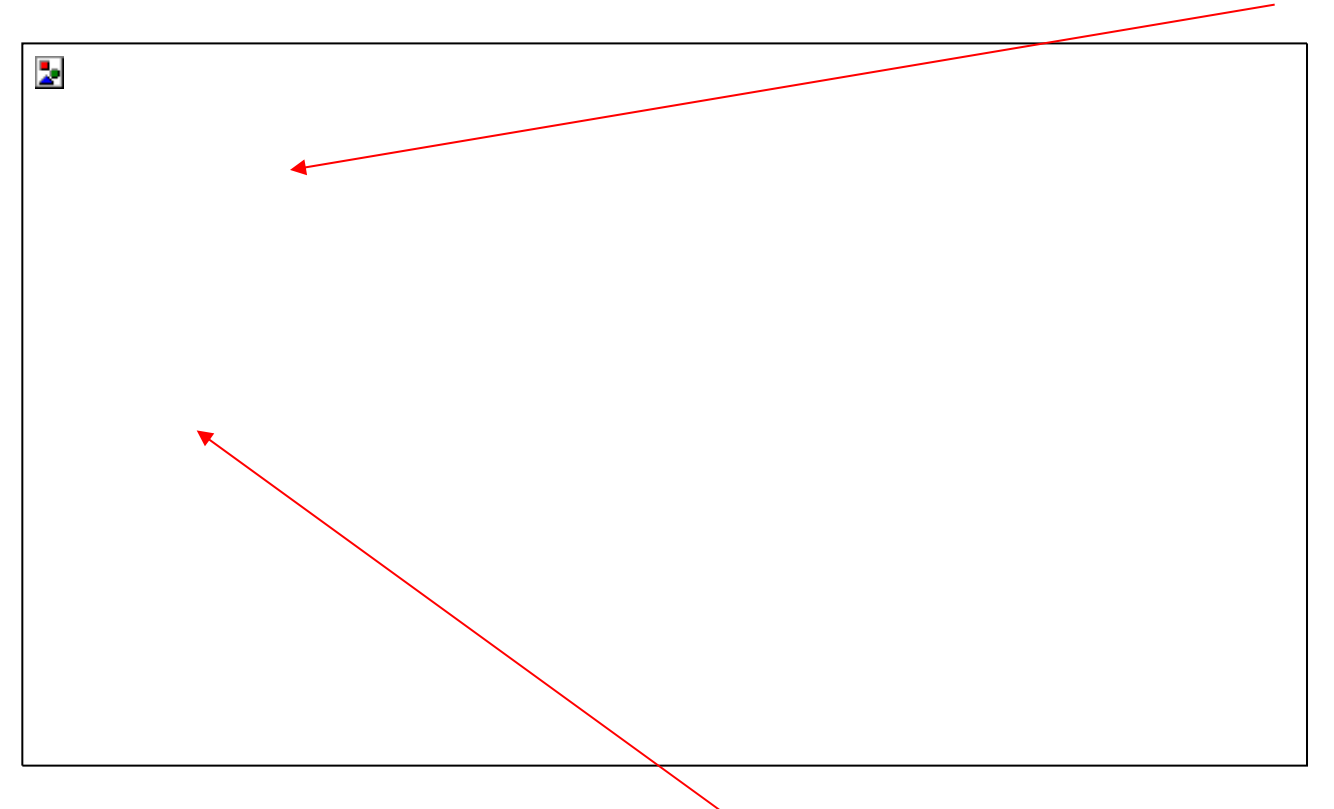

Cliccare il tasto "selezione tasse per MAV/IUV(PAGO PA)"

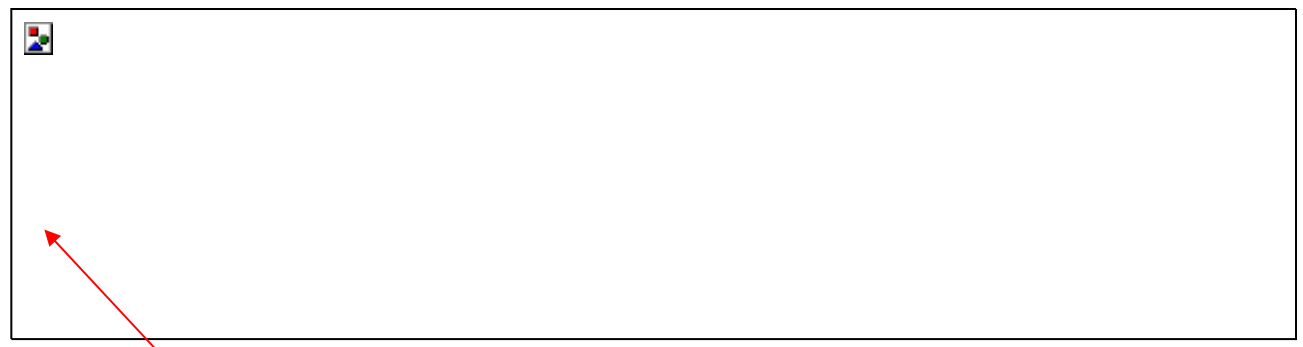

Cliccare con il segno di spunta le tue tasse da pagare al fine di generare l'unico bollettino di pagamento con il circuito PagoPa.

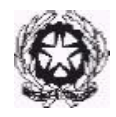

Sarà visualizzata pertanto la seguente videata:

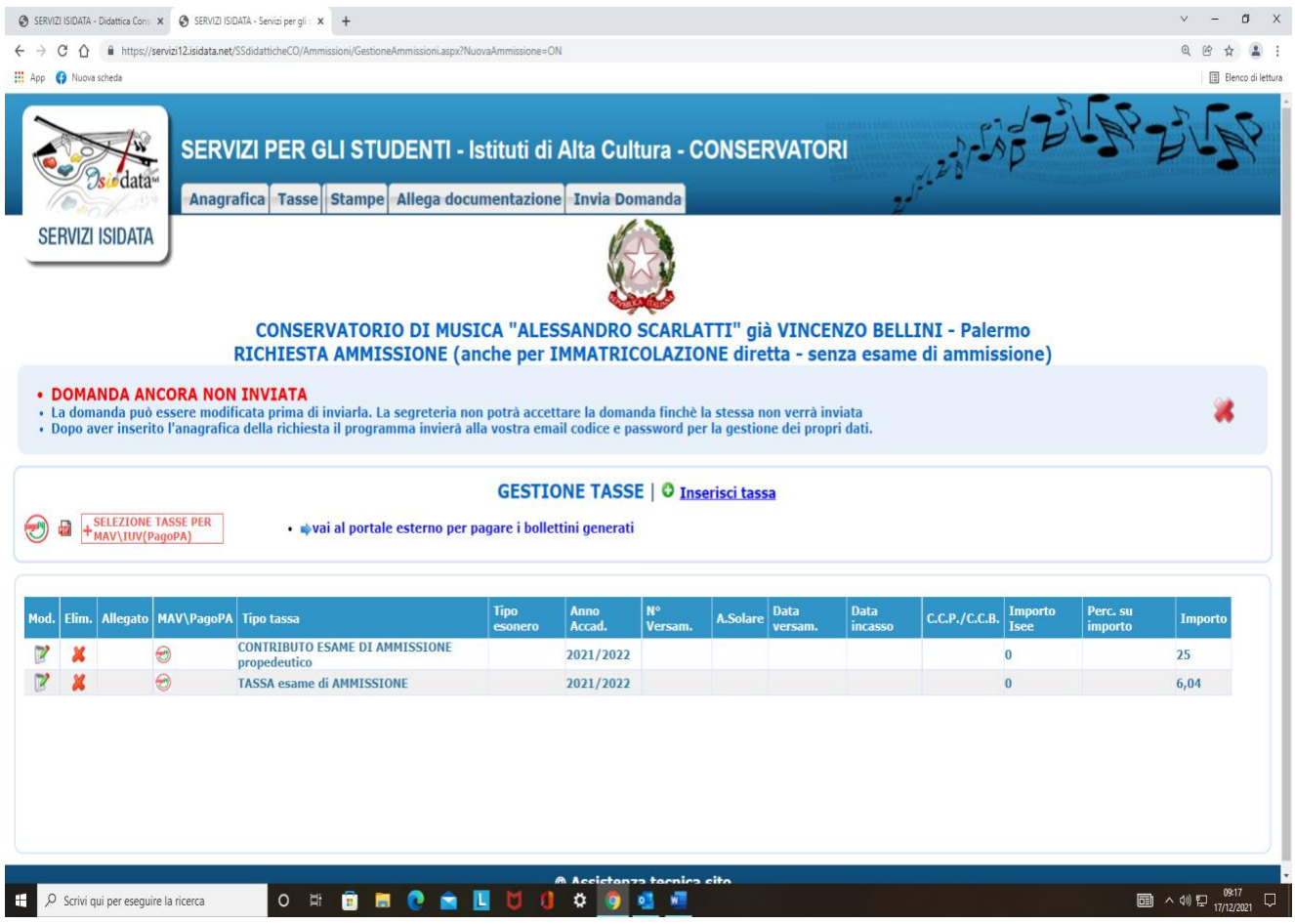

Cliccando sull'icona Pdf si genera il documento per procedere con il circuito PagoPa (vedi pagine seguenti). PagoPA è un sistema per rendere più semplici, sicuri e trasparenti tutti i pagamenti verso la Pubblica Amministrazione. PagoPA è adottato obbligatoriamente da tutte le Pubbliche Amministrazioni. PagoPA permette di pagare tributi, tasse, utenze, rette, quote associative, bolli e qualsiasi altro tipo di pagamento verso le Pubbliche Amministrazioni centrali e locali, ma anche verso altri soggetti, come le aziende a partecipazione pubblica, le scuole, le università, le ASL. PagoPA non è un sito dove pagare, ma un sistema di pagamenti standard adottato da Banche e altri istituti di pagamento. Si possono effettuare i pagamenti:

- presso le agenzie della tua banca;
- utilizzando l'home banking della tua banca (dove trovi i loghi CBILL o pagoPA);
- presso gli sportelli ATM della tua banca (se abilitati);
- presso i punti vendita di SISAL, Lottomatica e ITB.

**E' consigliabile conservare l'AVVISO DI PAGAMENTO in pdf generato per il pagamento, che potrà essere richiesto dalla Segreteria didattica anche successivamente, nel caso di mancato incasso delle somme versate con il circuito PagoPa (VEDI FAC-SIMILE PAGINE SUCCESSIVA).**

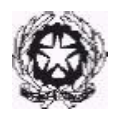

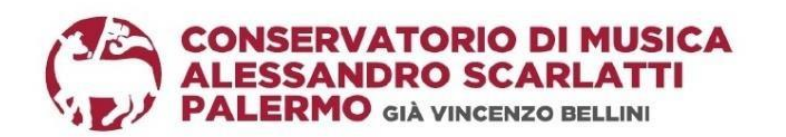

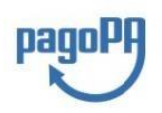

**ROSSI GIUSEPPE** Via Libertà, 121 90129 - Palermo

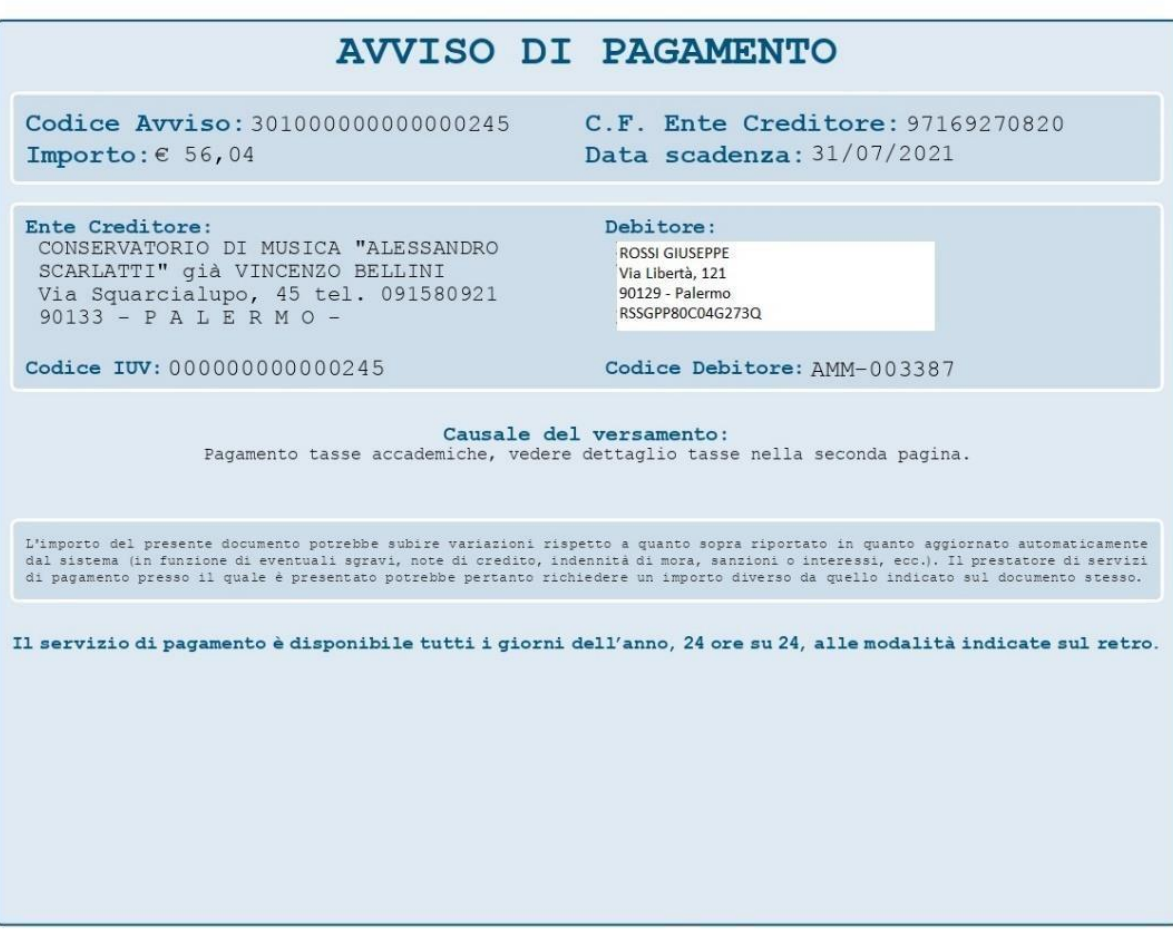

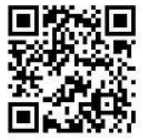

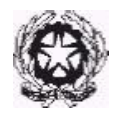

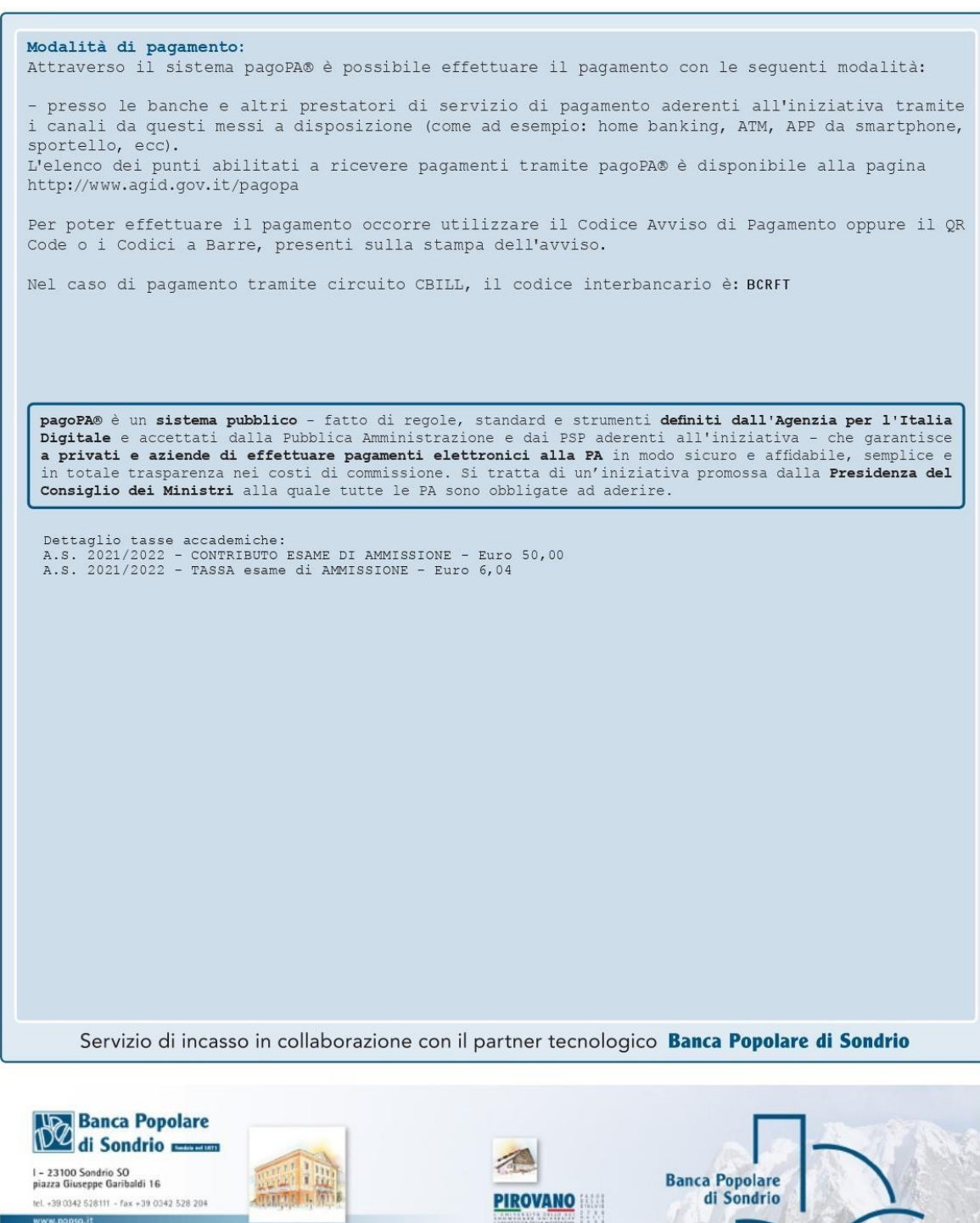

**Factorit** 

1 - 20122 Milano M<br>via Cino del Duca 12<br>tel. +39 02 58150.1<br>fax +39 02 58150.205

www.po<br>info@b

**BPS**(SUISSE)

CH - 6900 Lugano<br>via Giacomo Luvini 2a<br>tel +41 58 8553000<br>fax +41 58 8553015

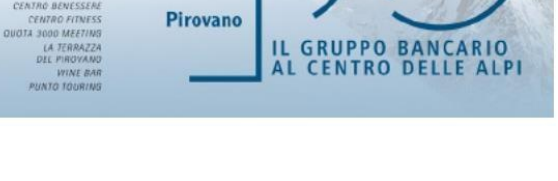

**BPS** (SUISSE)

**Factorit** 

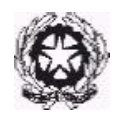

## **STEP 3 – ALLEGA DOCUMENTAZIONE**

Nella sezione "ALLEGA DOCUMENTAZIONE" si DEVE allegare la seguente documentazione:

- ❑ Allegato A Verifica delle competenze (PER GLI STUDENTI IN POSSESSO DI ATTESTATO/LICENZA DI VECCHIO ORDINAMENTO CONSERVATORIO
- ❑ Fotocopia di un documento di riconoscimento in corso di validità (il documento originale dovrà essere esibito all'esame). Se il candidato è minorenne allegare anche la fotocopia del documento di riconoscimento di un genitore/tutore o di persona delegata

Per allegare i documenti richiesti cliccare sull'opzione "*Sfoglia*", selezionare l'immagine o la scansione del documento da allegare (N.B.: solo file di tipo immagine JPG, JPEG, PNG, PDF), nel campo "Oggetto del documento" inserire il nome del file e cliccare su "Inserisci documento". Ripetere la procedura per ogni singolo documento da allegare.

#### **N.B. IL CANDIDATO IL GIORNO DELL'ESAME DI AMMISSIONE DOVRÀ PRESENTARE LA SEGUENTE DOCUMENTAZIONE:**

### ❑ **PROGRAMMA DA ESEGUIRE**

❑ **DOCUMENTO DI RICONOSCIMENTO IN CORSO DI VALIDITÀ IN ORIGINALE**

## **STEP 4 – INVIA DOMANDA**

Nella sezione "INVIA DOMANDA" si DEVE inviare la domanda al Conservatorio. La domanda non potrà essere letta finché non sarà inviata all'Istituzione.

Verificare che TUTTI i campi obbligatori siano evidenziati in

verde. La domanda non potrà essere inviata in presenza di

"errori bloccanti".

Nel caso in cui non sia stati compilati tutti i campi obbligatori e non sia stata allegata tutta la documentazione richiesta non sarà possibile inviare la domanda e sarà presente il seguente messaggio **"La domanda NON può essere inviata in quanto alcuni dei dati obbligatori NON sono stati inseriti (vedi i campi inrosso)".**

Quando tutti i campi obbligatori saranno evidenziati in verde e non saranno presenti errori bloccanti, sarà possibile pertanto inviare la domanda.

Cliccare sul pulsante "CONFERMA DATI E INVIA LA DOMANDA" comparirà il seguente messaggio: "**la domanda è stata inviata alla segreteria in data 00/00/0000 ore 00:00 e non è più inviabile/modificabile. attenderne l'accettazione**"

Una volta completati tutti gli step precedentemente indicati bisognerà attendere da parte della Segreteria Studenti l'accettazione della domanda.

**LE RICHIESTE DI AMMISSIONI INCOMPLETE O NON CORRETTAMENTE COMPILATE E/O PRIVE DELLE RICEVUTE DI VERSAMENTO PREVISTE NON SARANNO ACCOLTE E VALIDATE.**

Qualora, infatti, dal controllo della segreteria dovessero risultare informazioni non correttamente compilate e/o documentazione non allegata, la segreteria provvederà a rendere nuovamente modificabile la domanda di ammissione ed invierà una mail al candidato specificato.

procedendo tramite l'opzione 2. Modifica domanda di AMMISSIONE e provvedere nuovamente<sub>l 4</sub> Il candidato dovrà pertanto perfezionare la domanda di ammissione come indicato nella mail e

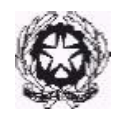

# Conservatorio di Musica Alessandro Scarlatti all'inoltro della stessa come indicato allo Step \$– INVIA DOMANDA.

### **LA DOMANDA DI AMMISSIONE SI PERFEZIONERA' ESCLUSIVAMENTE CON LA RICEZIONE DA PARTE DELLA SEGRETERIA STUDENTI DEL NUMERO DI PROTOCOLLO ACCETTAZIONE PRATICA.**

**NON SARANNO PERTANTO PRESE IN CONSIDERAZIONE DOMANDE DI AMMISSIONE INOLTRATE IN CARTACEO E/O INVIATE TRAMITE MAIL, PEC E/O RACCOMANDATE.**

**ALTRE FUNZIONI UTILI** E' CONSIGLIABILE CONSERVARE COPIA DELLA DOMANDA DI AMMISSIONE E DI ATTESTAZIONE DI TUTTI I VERSAMENTI EFFETTUATI

#### **STAMPE**

Se si desidera si può procedere con la stampa della domanda di ammissione. Per stampare la vostra richiesta di ammissione: cliccare

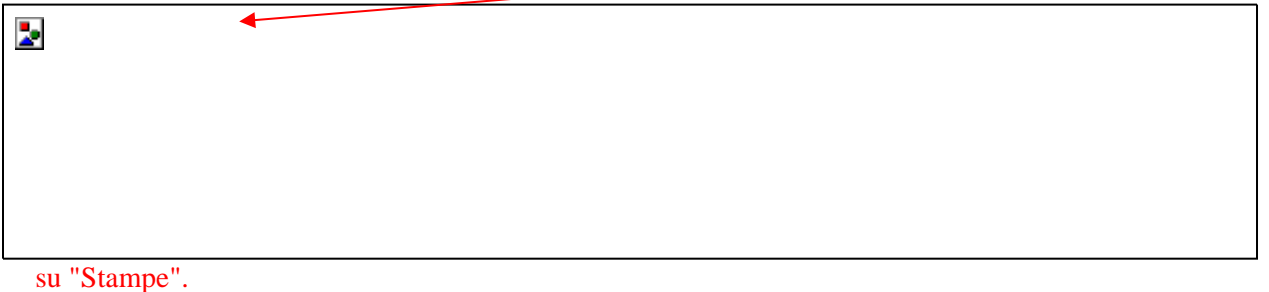

Scegliere l'opzione 1. Stampa domanda di ammissione.

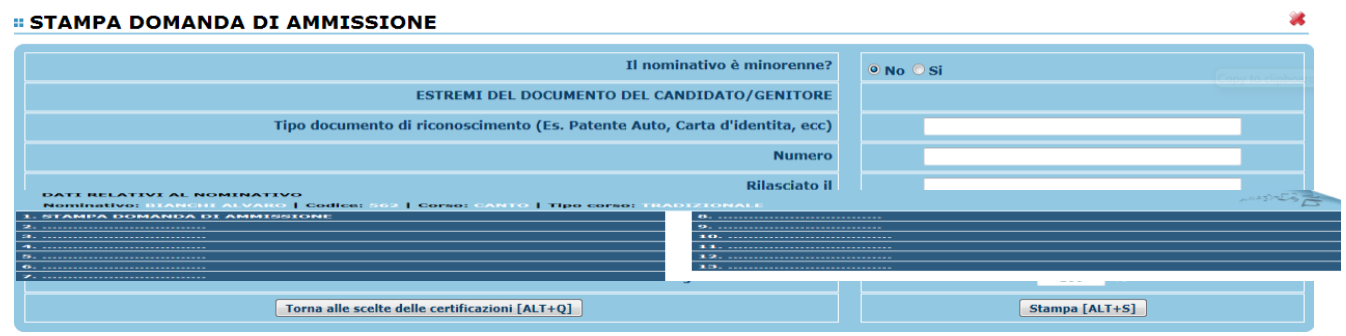

Inserire i dati nel menu di scelta. Nel caso di minorenni inserire gli estremi del documento del genitore. Scegliere dal menu a tendina il tipo di Stampa: Explorer, Pdf o Word. Impostare la grandezza del carattere secondo le Vs. esigenze (100% va bene) e cliccare su stampa.

## **ALLEGATO A: VERIFICA DELLE COMPETENZE**

**DA COMPILARE, SCANSIONARE E CARICARE SUL PORTALE ISIDATA NELLA SEZIONE "ALLEGA DOCUMENTAZIONE"**

### **DICHIARAZIONE SOSTITUTIVA DI CERTIFICAZIONE PER L'AMMISSIONE CORSO PROPEDEUTICO ANNO ACCADEMICO 2022/2023**

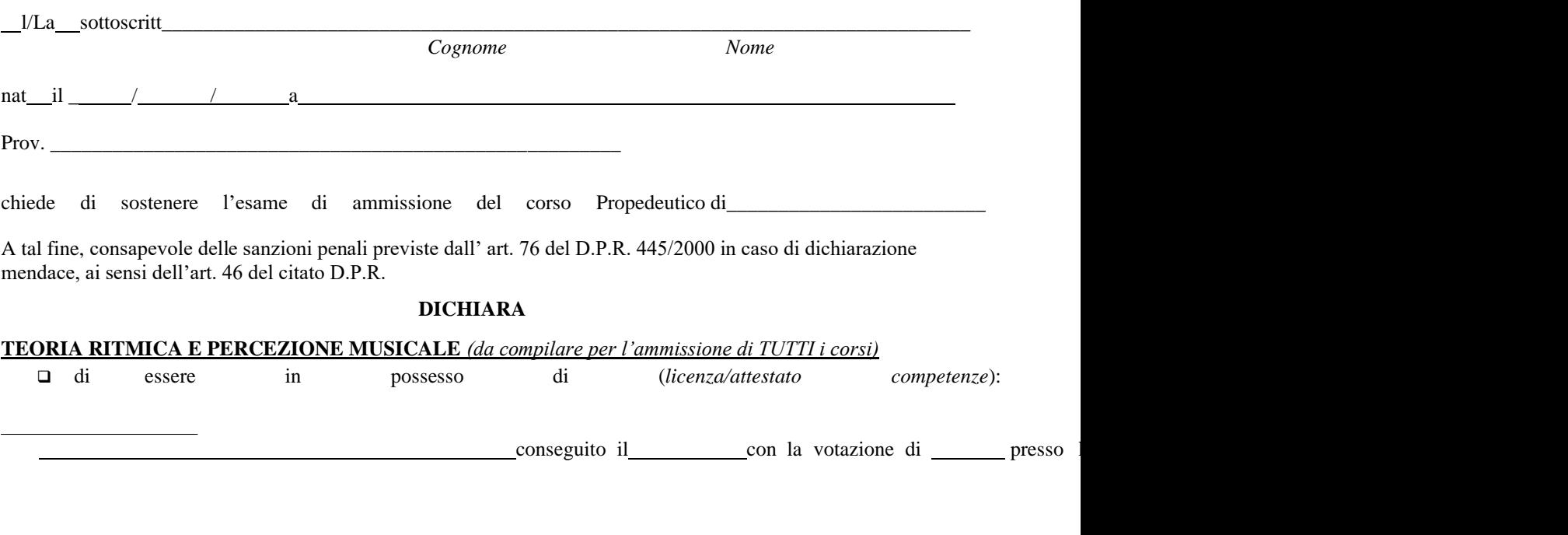

Data \_\_\_\_\_\_\_\_\_\_\_\_\_\_\_\_\_

Firma \_\_\_\_\_\_\_\_\_\_\_\_\_\_\_\_\_\_\_\_\_\_\_\_\_

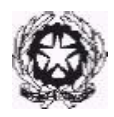

**N.B. I PROGRAMMI DI AMMISSIONE AI CORSI PROPEDEUTICI SONO CONSULTABILI SUL SITO WWW.CONSERVATORIOPALERMO.IT ALLA VOCE "FORMAZIONE", LINK CORSI PROPEDEUTICI. PER QUANTO RIGUARDA I CORSI DI FORMAZIONE MUSICALE** 

**(C.F.I.) IL PROGRAMMA E' LIBERO.**

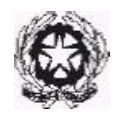

#### **FORMAZIONE DELLA GRADUATORIA**

Gli studenti risultati idonei nella prova pratica e nella prova di verifica delle competenze, saranno inseriti nella graduatoria di merito pubblicata all'Albo dell'Istituto. Con successivo provvedimento da parte del Direttore, sarà stabilito il numero di studenti ammessi, tra quelli risultati idonei, secondo i posti disponibili.

I candidati risultati ammessi dovranno procedere all'iscrizione secondo le modalità riportate nel Manifesto degli studi 2021/2022, che sarà pubblicato successivamente.

Eventuali scorrimenti della graduatoria saranno possibili entro l'inizio dell'anno accademico, in ragione di ulteriori posti che dovessero rendersi disponibili.

#### **RICORSI/RECLAMI**

Entro 5 giorni dalla data di pubblicazione dei risultati degli esami e/o della graduatoria di merito, può essere prodotto reclamo in autotutela al Presidente della commissione per errori materiali e/o omissioni. Il Direttore, riunita la commissione esaminatrice per la discussione del reclamo, provvederà a pubblicare nuovamente il verbale d'esame e/o la graduatoria All'Albo dell'Istituto.

Avverso la graduatoria è ammesso Ricorso giurisdizionale al T.A.R. entro 60 giorni oppure il ricorso straordinario al Capo dello Stato entro 120 giorni. Il termine decorre dalla data di pubblicazione della graduatoria all'Albo dell'Istituto.

#### **TRATTAMENTO DEI DATI PERSONALI**

I dati personali forniti dai candidati sono raccolti dal Conservatorio e saranno trattati esclusivamente per le finalità della presente selezione ed eventuale iscrizione.

#### **NORME FINALI E DI RINVIO**

L'allegato A al presente bando ne costituisce parte integrante. Il presente bando è pubblicato all'Albo [www.conservatoriopalermo.it.](http://www.conservatoriopalermo.it/)

Per quanto non espressamente previsto dal presente bando, si rinvia alle disposizioni vigenti in materia

Il Responsabile del procedimento Assistente Amministrativo Mara Ferlazzo

> IL DIRETTORE PROF. DANIELE FICOLA